# 臺北市建築管理工程處

# 110 年度『建築系統功能維護』專案 (案號:11008)

## 申請施工勘驗備查檔案補正

操作手冊

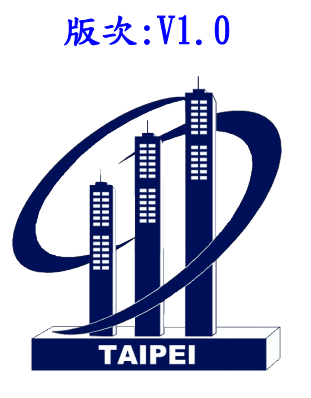

## 瑪力資訊股份有限公司

錄

#### $\mathsf B$

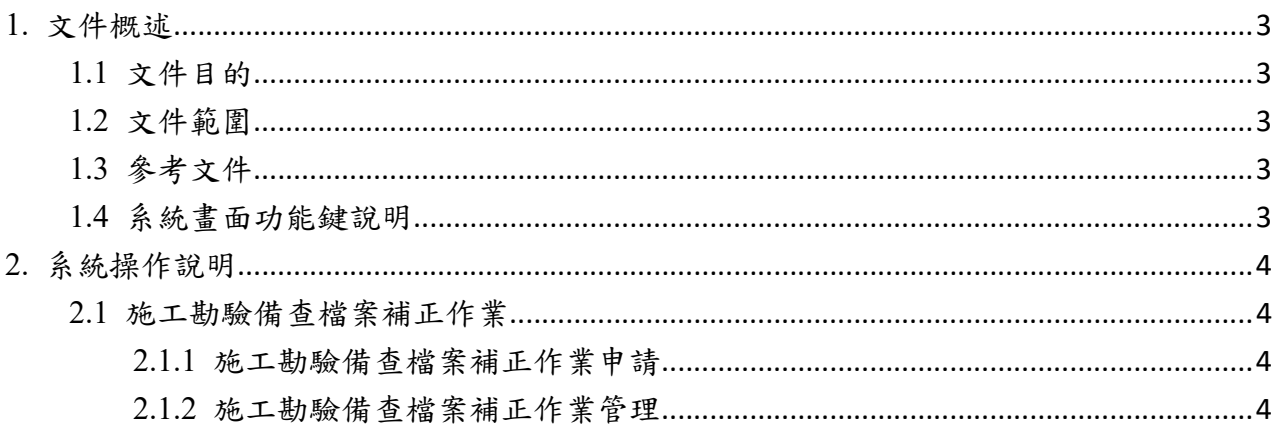

### 1. 文件概述

1.1 文件目的

本系統操作手冊說明功能操作方式等,以作為本系統操作指引。

使用者可以透過本手冊之說描述,瞭解各系統功能操作方法,以減少系統異常情形產生, 提高本系統使用效益。

1.2 文件範圍

本文件之範圍包含說明系統功能及作業流程操作說明。

1.3 參考文件

本案需求說明書。

1.4 系統畫面功能鍵說明

畫面上顯示之各項功能鍵說明如下:

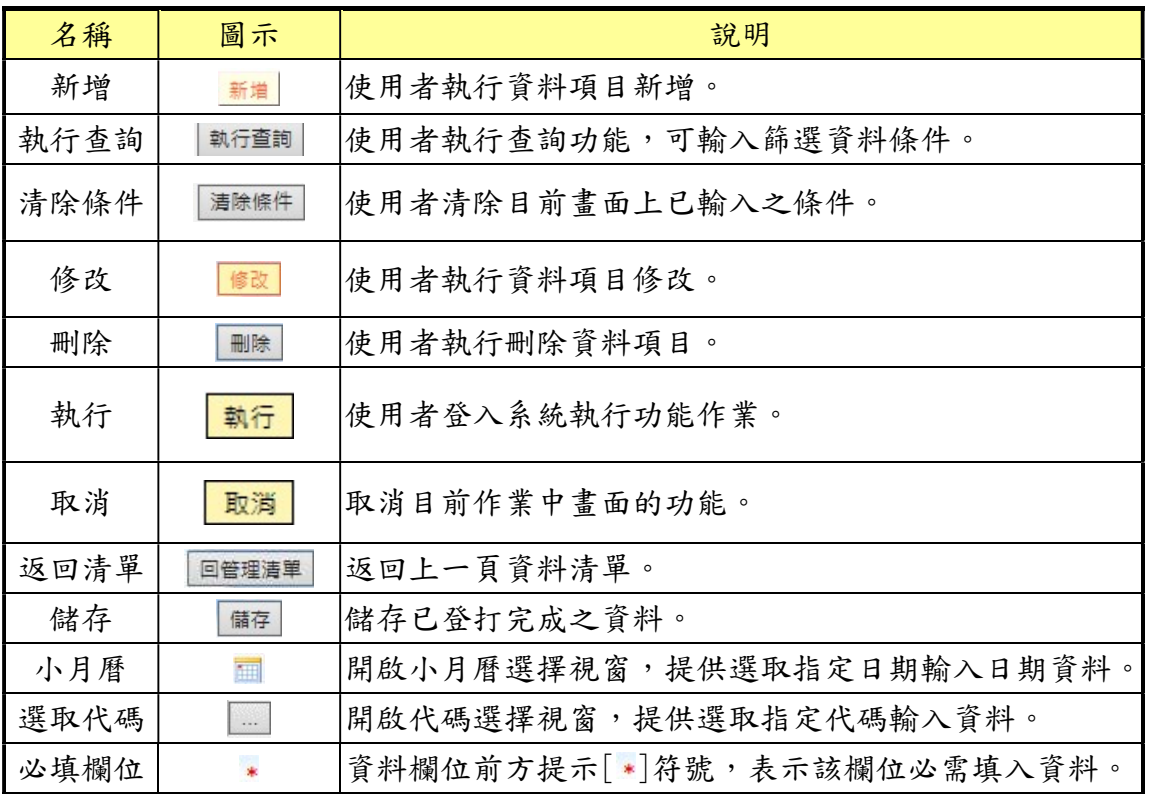

- 2. 系統操作說明
- 2.1 施工勘驗備查檔案補正作業
- 2.1.1 施工勘驗備查檔案補正作業申請

【功能說明】。

(1) 提供已核准的勘驗案件申請備查補正相關圖說文件。

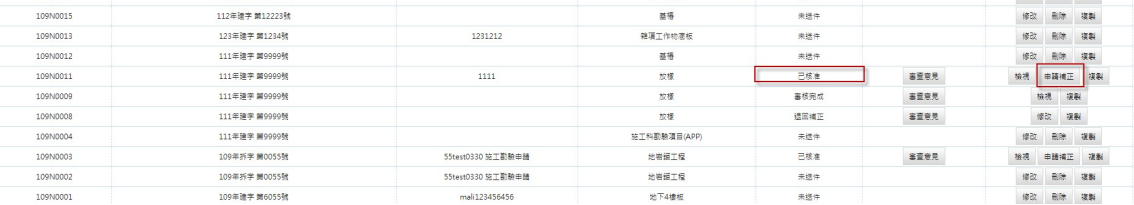

#### 【操作說明】

(1)點選申請補正按鈕,系統將會自動申請補正案件並給號,顯示於畫面上。

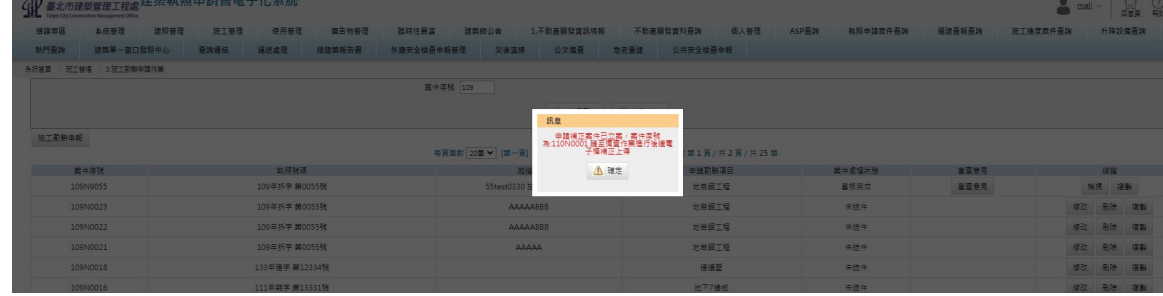

2.1.2 施工勘驗備查檔案補正作業管理

【功能說明】。

- (1) 提供上傳補正施工勘驗相關圖說文件。
- (2) 24 小時都能執行線上送件作業。

【操作說明】

(1) 備查作業申請書資料維護

(2) 備查作業申請內容包括備查作業基本資料、副本校對檔案上傳、副本校對文件壓章

及副本校對送件。

- A. 基本資料, 僅提供資料檢視不提供修改功能。
- B. 監造人資料:僅提供資料檢視不提供新增及修改功能。
- C. 承造人資料:僅提供資料檢視不提供新增及修改功能。
- D. 副本校對檔案上傳:
	- 1. 使用者上傳審查相關文件。點選整批上傳,將要上傳的 PDF 拖曳至 框框內即可,也能點選檔案清單選擇上傳檔案。
	- 2. 上傳完成後須設定檔案壓章人員已進行後續作業。
- E. 副本校對文件壓章:會依上傳畫面裡設定的壓章人員與登入帳號比對,來顯示需 壓章之文件,勾選欲壓章之檔案後,點選二維條碼壓章,會跳出輸入憑證密碼 的視窗輸入密碼簽章即可。

### F. 副本校對書圖送件:檢核使用者上傳文件是否均完成二維條碼壓章,都完成才能 點選[副本校對送件]按鈕,案件送件後,施工科才能進行後續的收圖審核作業。

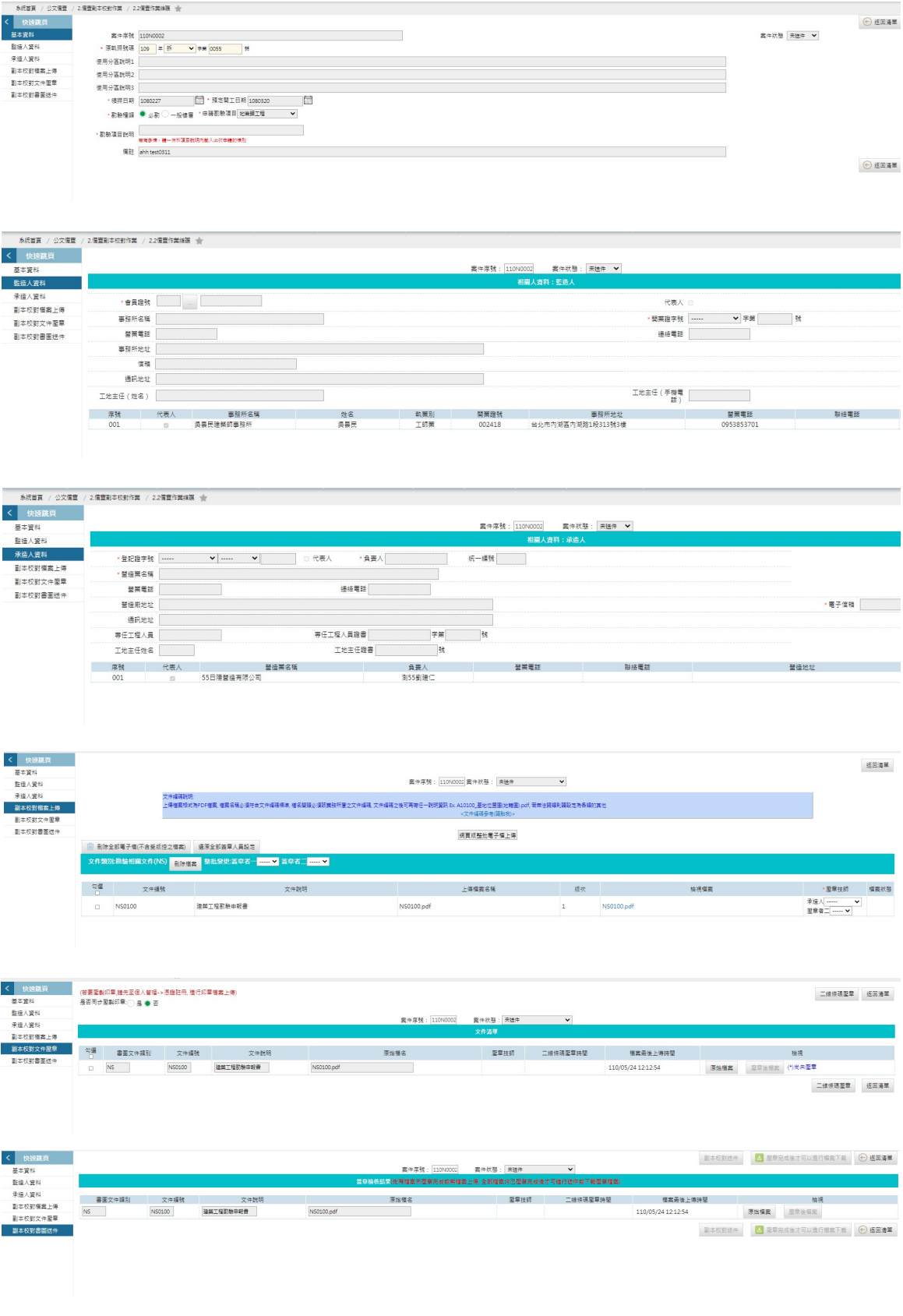